# SWORI UEST THE SEARCH

Version 3.0 FROM NGS Software

#### **CONTENTS DESCRIPTION** QUICK START 2-5 INSTRUCTIONS

#### **DESCRIPTION**

Sword Quest 1 is a fantasy roll-playing game based in a world of dragons, knights, and magic. The player controls a character who is the royal court jester in the land of Ferd. The land has become overrun with creatures controlled by the Evil Warlock. The King of Ferd has commissioned the character to seek out and destroy the Evil Warlock and free Ferd from his evil clutches. The game also supports any Adlib compatible sound card.

### **QUICK START**

To run Sword Quest 1 go to the drive and directory containing all of the files and type "QUEST1V3" at the DOS prompt. If you have not played the game before, you will need to create a new character and game. e.g. C:\QUESTl >QUEST1V3

#### **INSTRUCTIONS**

To run Sword Quest l go to the drive and directory containing all of the files received with Sword Quest 1 and type "QUEST1V3" at the DOS prompt. Once the game has loaded a title screen will be displayed. Press any key to go on from the title screen. A menu with two choices will then be displayed. Press 'C' to create a new character, or 'R' to retrieve a previously saved game. If you have never played the game or saved a character you will need to press the 'C key. If you wish to retrieve a character you have saved previously you would answer with the 'R' key and then, when asked, would type the name of the character you wished to retrieve.

#### **Character Creation:**

If you choose to create a new character you will be given a list of three characteristics of the character and asked if you wish to use them. The characteristics are random, and if you do not like them you can answer N and the game will pick three new numbers at random for the characteristics. The best possible number for each trait is 18 and the worst is 9.

Strength: Number from 9 to 18 representing the character's strength in a fight Skill: Number from 9 to 18 representing the character's skill in a fight Dexterity: Number from 9 to 18 representing the character's dexterity in a fight Once you have found a set of characteristics that you like answer the question with a Y. The game will then ask for the name you wish to give your character; this can be up to 8 characters in length. When you have chosen the name press ENTER and the game will load. If you wish to retrieve the character at a later date it would be a good idea to save the character once the game begins.

#### **Retrieving a character and game:**

Type N in response to the starting question

Type the name of the character you wish to retrieve the same way it was typed when the character was created, followed by the ENTER key.

#### **In the game:**

Once in the main part of the game you will find a number of "windows" on the screen: a view window showing what your character can see at the top right; a fight window that shows an enemy when in a fight at the bottom left; a small rectangular dialogue window that shows conversation and messages at the top left; a menu window that gives your options at any time in the middle far-left; and a status window that shows your vital statistics in the middle mid-left.

#### **Movement:**

Moving the character is accomplished by pressing the arrow key corresponding to the direction you wish to move the character. When the character is moved over a town, cave, stairway, or castle the game will ask if the character is to enter. To leave a town or castle just walk out and the game will ask if the character should leave.

#### **View Window:**

The view window is located at the top right of the screen. It displays the area around the character that the character can observe at any point in time. In caves this area is smaller due to the absence of light.

#### **Fight Window:**

The fight window is located at the bottom left of the screen. It shows the enemy that the character is fighting during a fight, otherwise it just shows a picture of the name of the game.

#### **Dialogue Window:**

The dialogue window is located at the top left side of the screen. It shows anything that another person in the game says to the character, any questions that the game has of a yes or no type, and it tells the events of a fight.

#### **Menu Window**

The menu window is located at the middle left of the screen. It gives the options you have at any time in the game, and the keys corresponding to those options. The menus are fairly self- explanatory, and no harm can come from experimenting. The only time in which the options cannot be found in the menu window are when a question is being asked of the player in the dialogue window (see above), in which case the user must answer that question. The game will automatically display either the normal or the fight menu depending on whether or not the character is in a fight; the item and magic menus will only be displayed if the user chooses to either use an item or cast a spell from either of the other two menus.

#### **Normal Menu:**

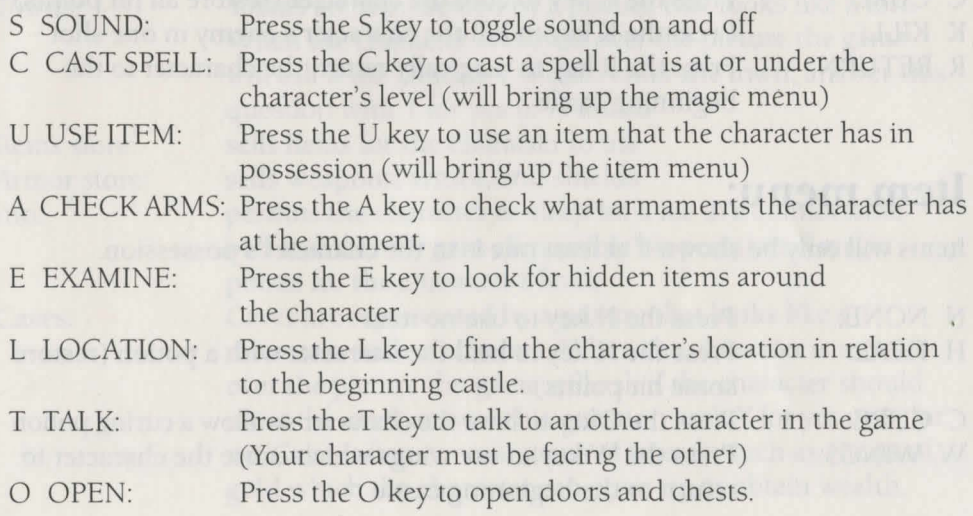

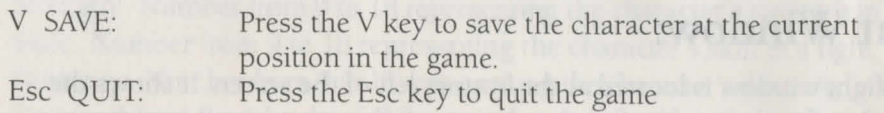

#### **Fight menu:**

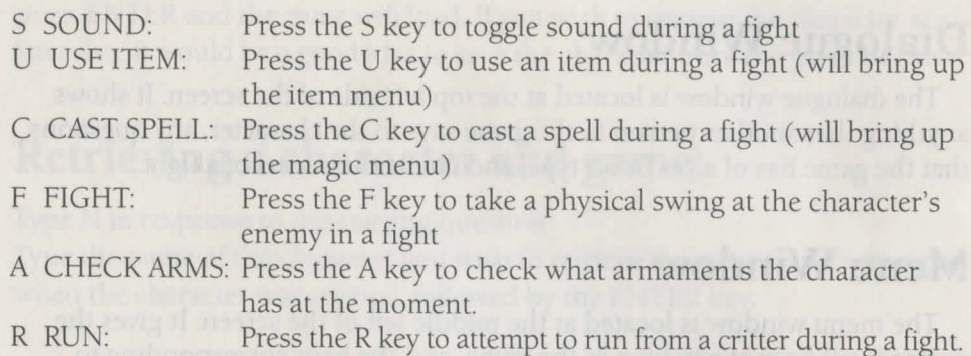

#### **Magic menu:**

A spell will only be shown if the character is of high enough level to cast it. The numbers that will be next to the options are the number of magic points that are required to cast the spell.

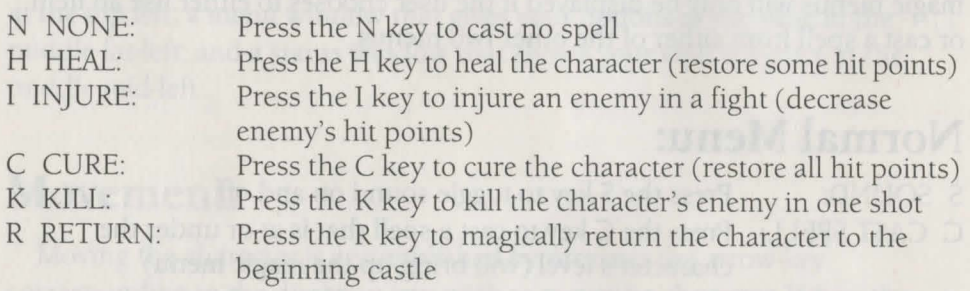

#### **Item menu:**

Items will only be shown if at least one is in the character's possession.

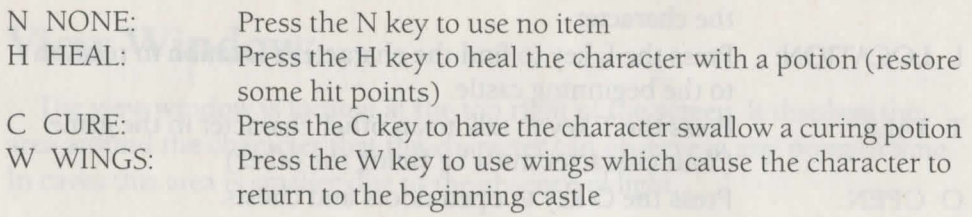

P POISON: Press the P key to throw a poison potion at the characters enemy

#### **Status Window:**

The status window is located at the middle of the screen. It shows the vital statistics of the character being played. Items in the status window:

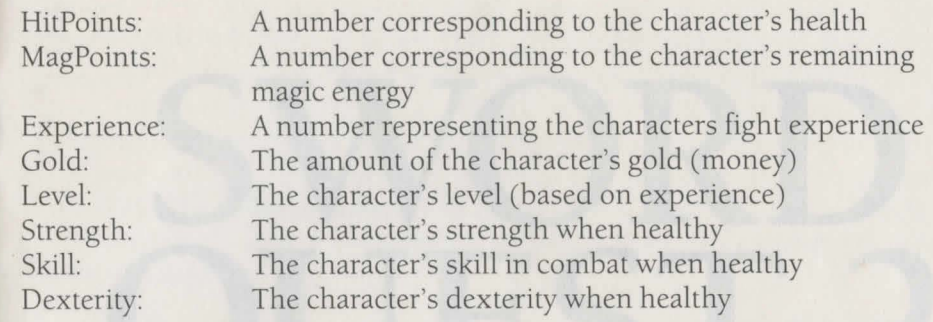

#### **Dialogue Window:**

The dialogue window is located at the top of the left side of the screen. It will display any questions that the program has, anything that an other character in the game says to you, and it will give you messages on what is happening during a fight.

#### **Parts of the game:**

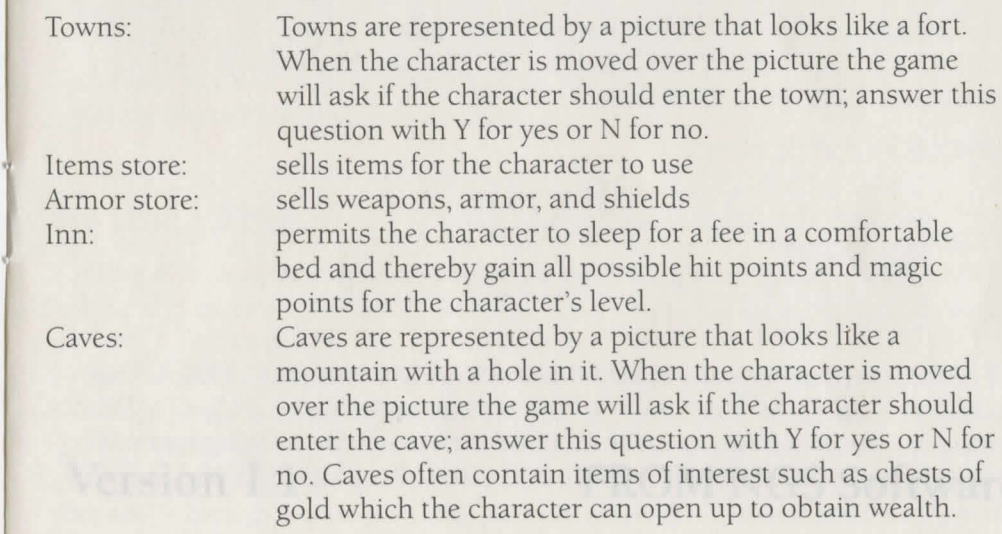

 $\left| \right|$ 

.I

# SWORD QUEST<sub>2</sub> TAIL OF THE TALISMAN

Version 1.1 FROM NGS Software

#### **CONTENTS**

**DESCRIPTION** QUICK START 8-14 INSTRUCTIONS

#### **DESCRIPTION**

Sword Quest 2 is a fantasy roll-playing game based in a world of dragons, knights, and magic. The player controls a character who is whisked from his/ her own world into another where he/she is charged with freeing the land from the clutches of an evil dragon king. The player selects what items the character will purchase and use during his/ her quest. During the search the character will be challenged by many evil critters and confusing puzzles that only persistence and a good blade can conquer.

#### **QUICK START**

To run Sword Quest 2 go to the drive and directory containing all of the files and type "QUEST2" at the DOS prompt. If you have not played the game before, you will need to choose the "CREATE A NEW CHARACTER AND GAME" option. e.g. C:\QUEST2 >QUEST2

#### **INSTRUCTIONS**

To run Sword Quest 2 go to the drive and directory containing all of the files received with Sword Quest 2 and type "QUEST2" at the DOS prompt. Once the game has loaded a title screen will be displayed with the words "PRESS A KEY TO CONTINUE" flashing; at this point you should press a key. A menu will now be displayed:

#### CHOOSE AN OPTION

- C CREATE NEW CHARACTER AND GAME
- R RETRIEVE A CHARACTER AND GAME
- T THE STORY
- S SEE THE CREDITS FOR THIS GAME
- 0 SOUND SETUP

For the first time the game is played you should choose the "T...THE STORY" option by pressing the T key and read the background story of the game. When you are finished reading you will again find yourself at the opening menu. All of the other options, with the exception of CREATE and RETRIEVE, work this way, so have no fear.

#### **Creating a new character and game:**

Press the C key at the opening menu

Type the name you wish to have for your character (No spaces or symbols, and up to 8 characters in length) Choose which attribute of the character to edit by pressing the letter corresponding to the attribute, then edit the attribute by pressing the  $+$  key to increase or the-key to decrease.

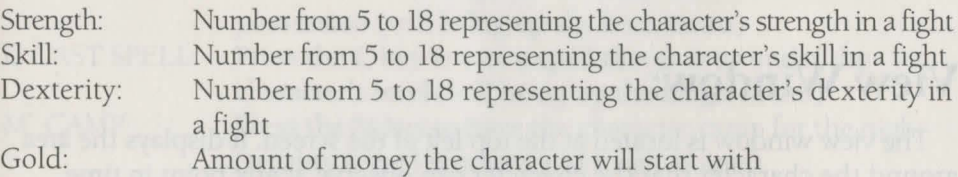

Press ENTER when finished with each trait.

When you are done editing the character press ENTER once more and the game will begin.

## **Retrieving a character and game:**

Press the R key at the opening menu

Type the name of the character you wish to retrieve the same way it was typed when the character was created, followed by the ENTER key.

#### **Sound setup for the game:**

This option allows you to use the PC-speaker for music if you have an ADLIB compatible sound card, and to enter the game with the sound off. Press the 0 key at the opening menu. Press either Y for yes or N for no at the two questions you will be asked. If you wish, you can press 0 again from the opening menu to change your choices.

#### **In the game:**

Once in the main part of the game you will find a number of "windows" on the screen: a view window showing what your character can see at the top left; a fight window that shows an enemy when in a fight at the top right; a small rectangular dialogue window that shows conversation and messages at the middle right; a menu window that gives your options at any time in the lower left; a status window that shows your vital statistics in the mid bottom; and an item window in the lower right that shows your characters armor, weapon, shield, and other items.

### **Movement:**

Moving the character is accomplished by pressing the arrow key corresponding to the direction you wish to move the character. When the character is moved over a town, cave, door, stairway, or temple the game will ·ask if the character is to enter. To leave a town just walk out of the town and the game will ask if the character should leave the town.

#### **View Window:**

The view window is located at the top left of the screen. It displays the area around the character that the character can observe at any point in time. In caves this area is smaller due to the absence of light (though it can be increased by use of magic or a torch).

#### **Fight Window:**

The fight window is located at the top right of the screen. It shows the enemy that the character is fighting during a fight, otherwise it just shows a picture of the name of the game.

#### **Dialogue Window:**

The dialogue window is located at the middle of the right side of the screen. It shows anything that another person in the game says to the character, any questions that the game has of a yes or no type, and shows the events of a fight.

#### **Menu Window:**

The menu window is located at the lower left of the screen. It gives the options you have at any time in the game, and the keys corresponding to those options. The menus are fairly self-explanatory, and no harm can come from experimenting. The only time in which the options cannot be found in the menu window are when a question is being asked of the player in the dialogue window (see above), in which case the user must answer that question. The game will automatically display either the normal or the fight menu depending on whether the character is in a fight; the item and magic menus will only be displayed if the user chooses to either use an item or cast a spell from either of the other two menus.

#### **Normal menu:**

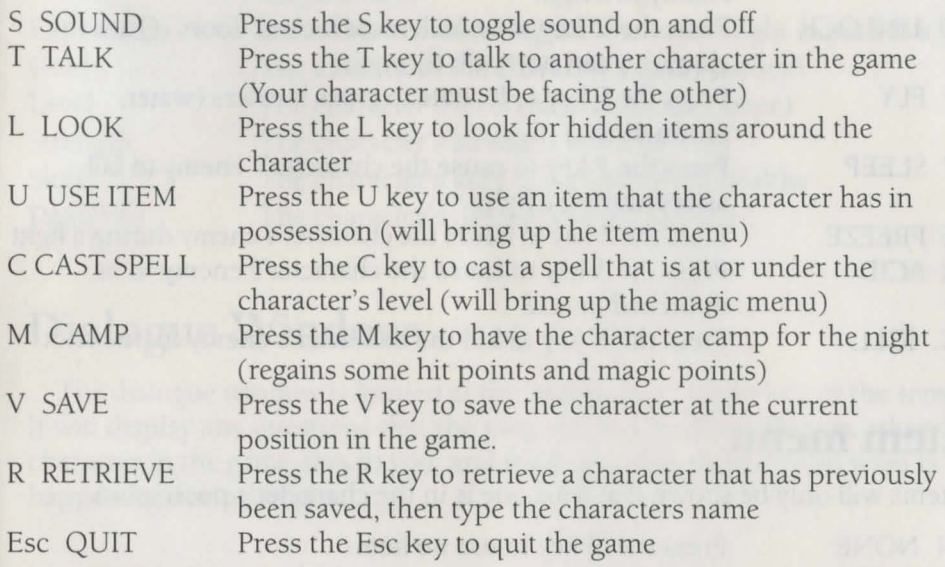

#### **Fight menu:**

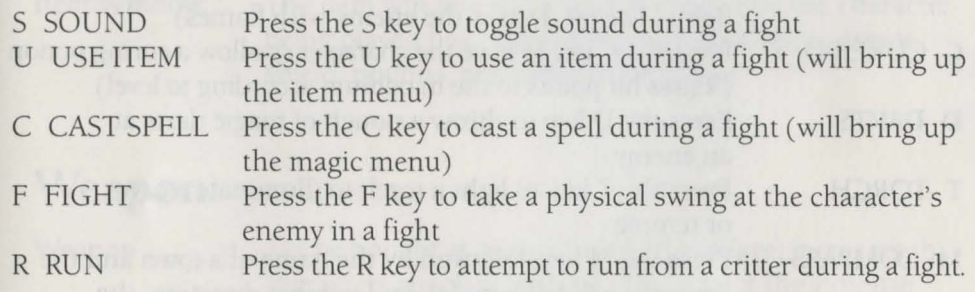

#### **Magic menu:**

A spell will only be shown if the character is of high enough level to cast it and has possession of a spell book. The numbers that will be next to the options are the number of magic points that are required to cast the spell. Spells sometimes malfunction, do nothing, or miss their target.

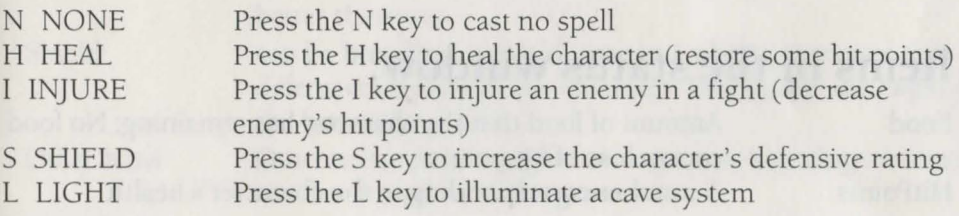

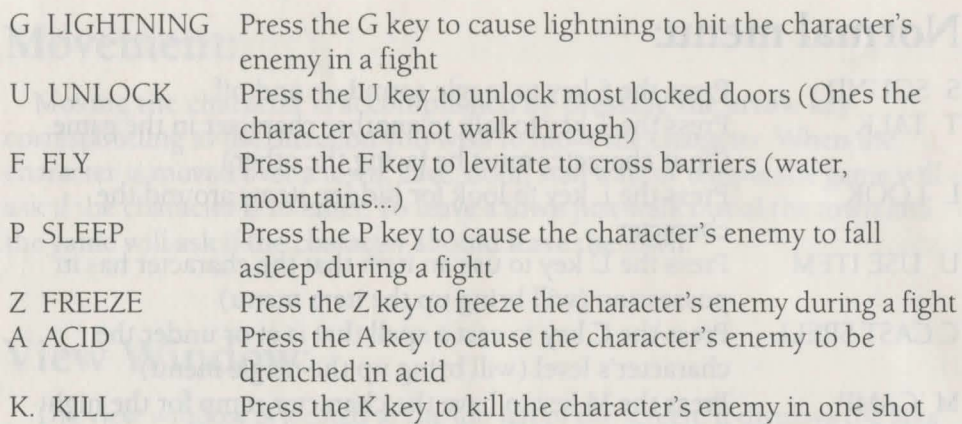

#### **Item menu:**

Items will only be shown if at least one is in the character's possession.

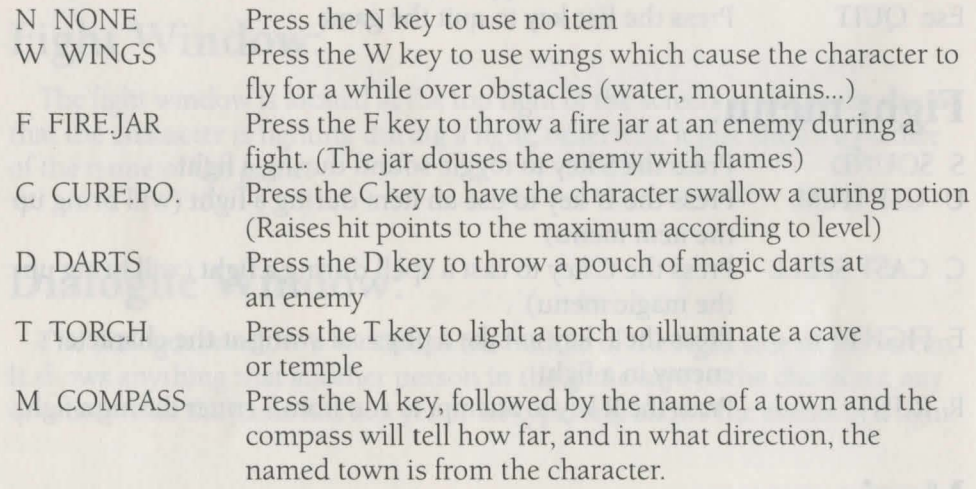

#### **Status Window:**

The status window is located at the middle of the bottom of the screen. It shows the vital statistics of the character being played.

#### **Items in the status window:**

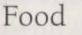

**HitPoints** 

Amount of food that the character has remaining; No food causes loss of hit points A number corresponding to the character's health

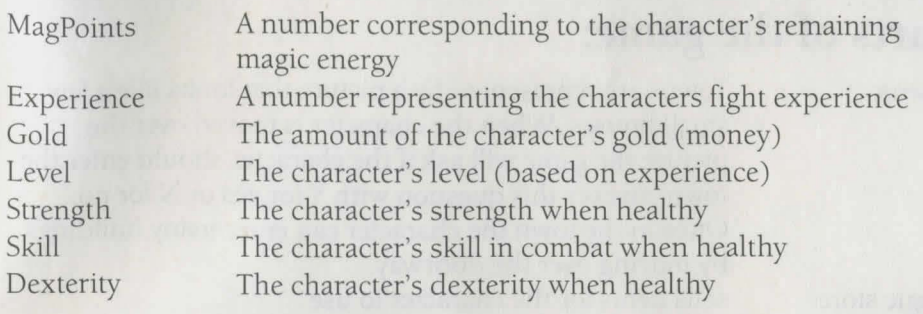

#### **Dialogue Window:**

The dialogue window is located at the middle of the right side of the screen. It will display any questions that the program has, anything that an other character in the game says to you, and it will give you messages on what is happening during a fight.

#### **Item Window:**

Item Window

The Item window will show the items that the character being played has obtained, including weapon, armor, shield, potions, and other items of use.

#### **Weapon:**

Weapon can be bought at a sword store in a village; increases the characters attack advantage. The greater the expense the better the weapon.

#### **Armor:**

Armor

Shield:

Other items:

can be bought at a sword store in a village; increases the defensive abilities of the character. The greater the cost the better the armor.

can be bought at a sword store in a village; increases the defensive abilities of the character. The greater the expense the better the shield.

Other items can be bought at a magic store in a village or found at other locations in the game.

#### **Parts of the game:**

Towns:

Magic store Sword store Inn

Pub Other buildings Caves:

Towns are represented by a picture that looks like a few small houses. When the character is moved over the picture the game will ask if the character should enter the town; answer this question with Y for yes or N for no. Once in the town the character can enter many buildings by moving over the doorway. sells items for the character to use sells weapons, armor, and shields permits the character to sleep for a fee in a comfortable bed and thereby gain all possible hit points and magic points for the character's level. sells food to the character mainly private residences. Caves are represented by a picture that looks like a mountain with a hole in it. When the character is moved over the picture the game will ask if the character should enter the cave; answer this question with Y for yes or N for no. Once in the cave the character will probably want to

Caves often contain items of interest such as piles of gems and chests of gold which the character can pick up to obtain wealth.

light a torch or cast LIGHT in order to see.

Temples: Temples are represented by a picture that looks like a pyramid. When the character is moved over the picture the game will ask if the character should enter the temple; answer this question with Y for yes or N for no. Once in the temple the character will probably want to light a torch or cast LIGHT in order to see.

Be cautious when you exit a temple, though, the character's location may be much removed from where you would expect.